## 이용자 가이드 User Guide

# e-NeuroAnatomy

NeuroAnatomy & NeuroScience

PANMUN EDUCATION

## Table of Contents

e-NeuroAnatomy 소개 2. 개인 계정 관리

- 1. 콘텐츠 구성
	- **NeuroAnatomy Videos**
	- **Atlas of NeuroAnatomy**
- - 개인 계정 신청
	- **My Page**
- 3. 모바일 이용
	- 메인 페이지 & 메뉴
	- 콘텐츠 페이지
	- 기타 페이지

## e-NeuroAnatomy

NeuroAnatomy & NeuroScience

e-NeuroAnatomy 는

대한해부학회와 범문에듀케이션이 제작한 신경해부실습 콘텐츠입니다.

영상을 통해 뇌의 바깥 구조부터 속으로 파고 들어가며 3 차원적 구조를 익힐 수 있도록 구성되었으며, 단계별로 제공되는 구체적인 실습지침과 주요 구조물 등을 통하여 효율적으로 학습할 수 있습니다.

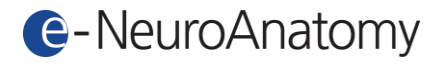

## 1. 콘텐츠 구성

#### ■ NeuroAnatomy Videos

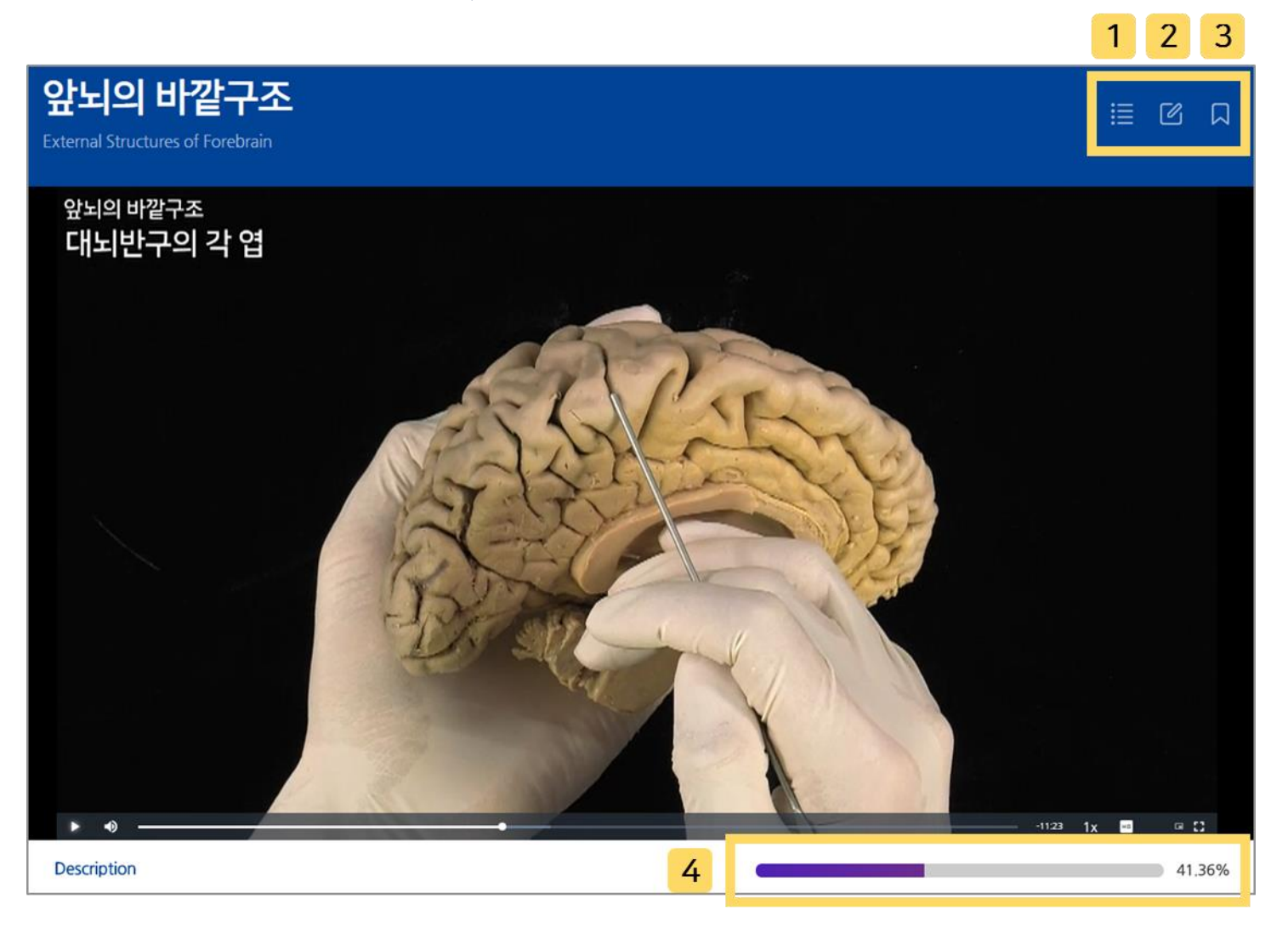

1. [목차] 입니다. 클릭하면 신경해부실습 전체 영상 리스트가 아래와 같이 나타납니다.

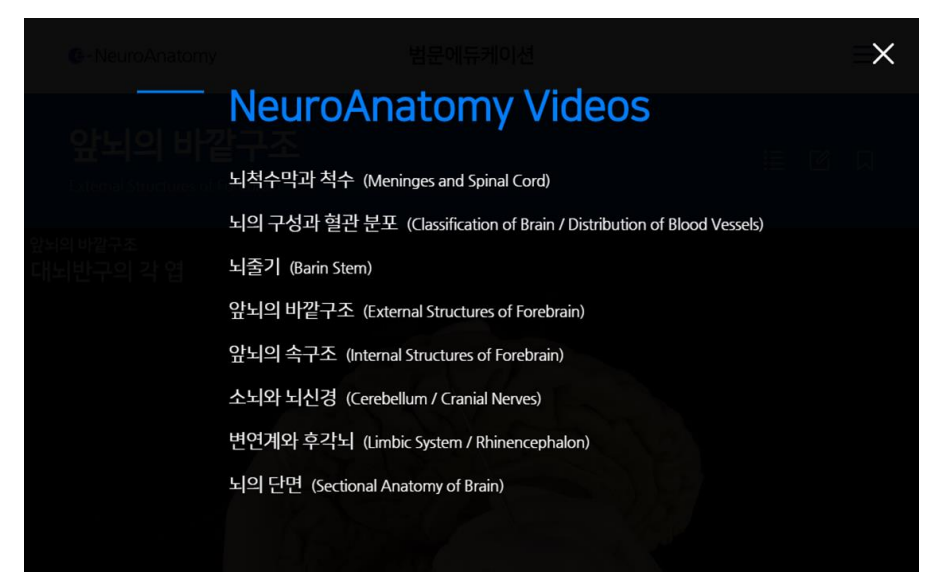

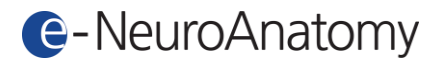

- 2. [수정요청] 입니다. 콘텐츠 내용 중 잘못된 정보의 수정을 문의할 수 있습니다.
- 3. [스크랩] 입니다. 스크랩 기능은 개인 계정으로 로그인 후 이용 가능하며, 스크랩 내역은 My Page 에서 확인할 수 있습니다.
- 4. 학습자의 이전 시청구간을 나타냅니다. IP 접속 시에는 활성화되지 않습니다.

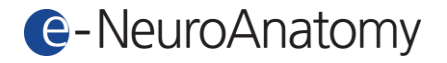

#### ■ Atlas of NeuroAnatomy

#### **Atlas of NeuroAnatomy**

NeuroAnatomy & NeuroScience

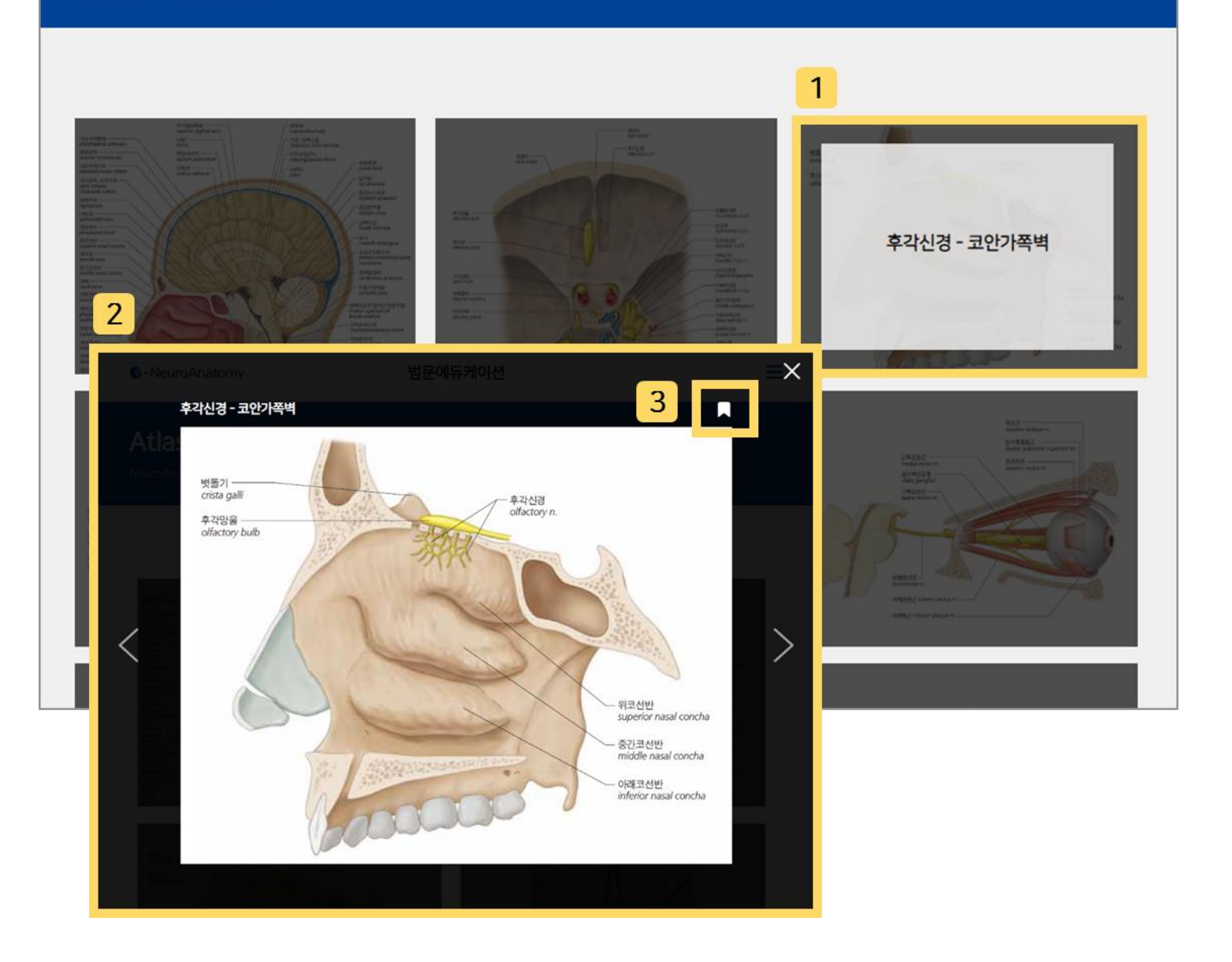

- 1. 아틀라스 위에 마우스를 올려 놓으면 해당하는 제목이 나타납니다.
- 2. 원하는 아틀라스를 클릭하면 팝업창이 생성됩니다. 확대된 이미지와 각 용어를 확인할 수 있으며, 양 옆 화살표 모양의 버튼을 통해 앞∙뒤 아틀라스로 빠르게 이동할 수 있습니다.
- 3. [스크랩] 입니다. 스크랩 기능은 개인 계정으로 로그인 후 이용 가능하며, 스크랩 내역은 My Page 에서 확인할 수 있습니다.

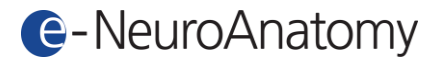

## 2. 개인 계정 관리

■ 개인 계정 신청

#### ※ IP 기반 구독 중인 기관에게만 보이는 페이지입니다.

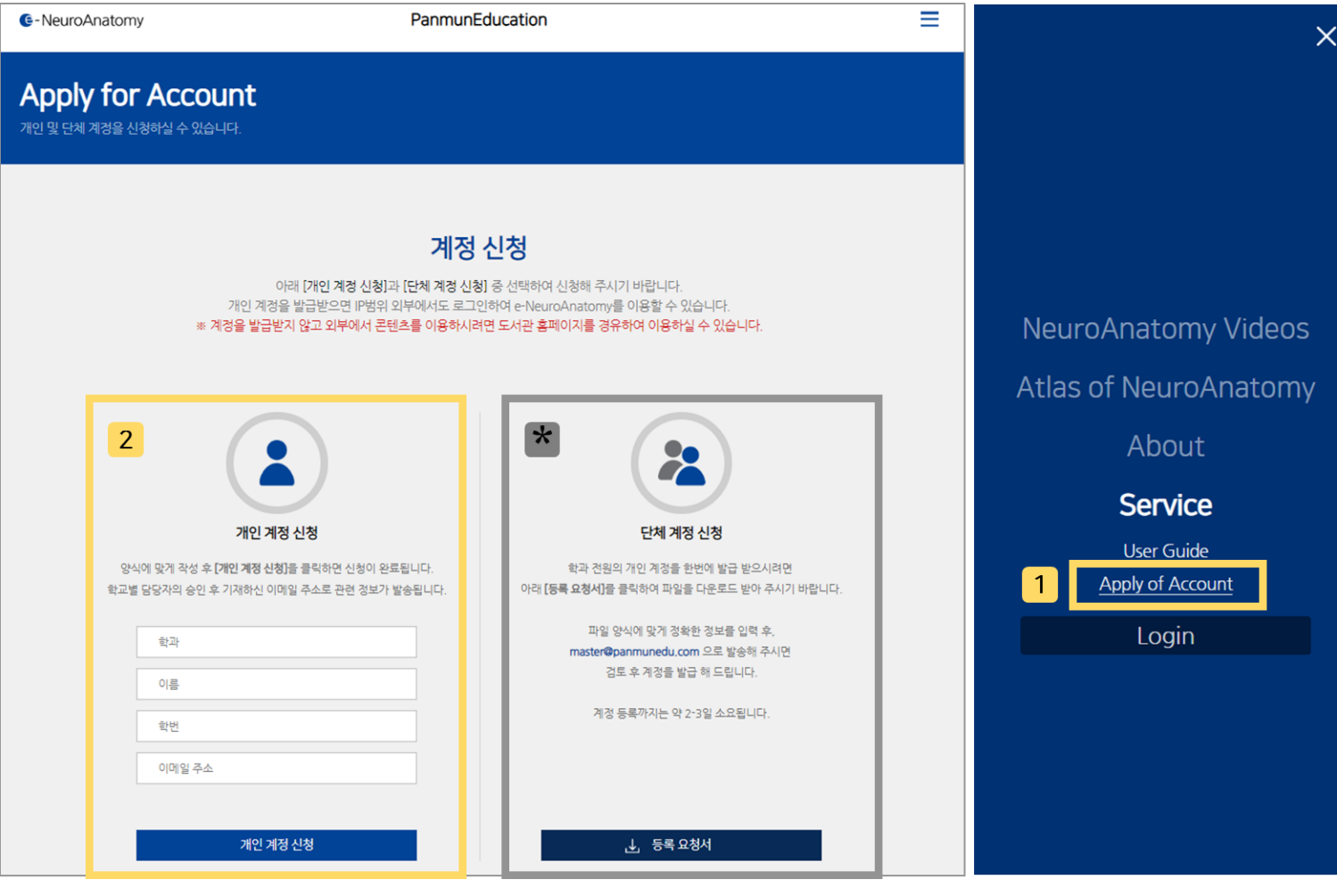

1. 메뉴 – Service – Apply of Account(계정 신청)를 클릭합니다.

Apply of Account 는 계약된 기관의 IP 범위 내에서 접속했을 때 나타납니다.

2. 양식에 맞게 작성한 뒤, [개인 계정 신청] 버튼을 클릭합니다.

해당 페이지에 기재되어 있는 절차를 마치면 개인 계정이 발급됩니다.

 \* 학과 전원의 개인 계정을 한번에 발급받길 원하시는 경우에는 해당 부분의 안내를 따라 주시기 바랍니다.

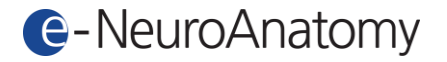

■ My Page

발급된 개인 계정으로 로그인하면 My Page 에서 구독 정보와 스크랩 내역을 확인할 수 있습니다.

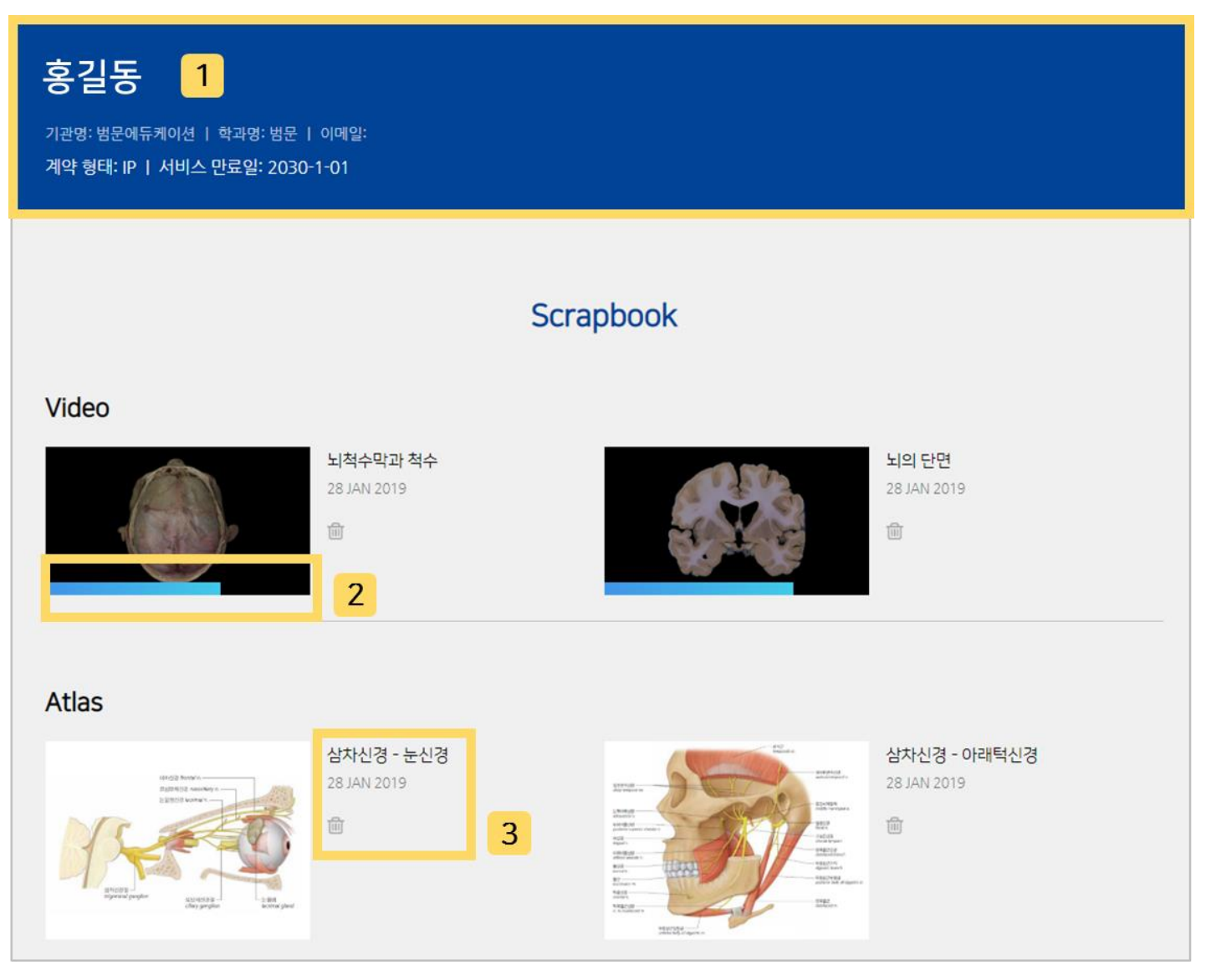

- 1. 이름, 소속 기관, 서비스 만료일 등 구독 정보가 기재되어 있습니다.
- 2. 스크랩한 영상 섬네일에 최근까지 재생된 부분이 표시됩니다.
- 3. 위에서부터 스크랩한 콘텐츠의 제목, 스크랩한 날짜, [삭제] 버튼입니다.

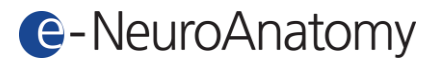

## 3. 모바일 이용

e-NeuroAnatomy 는 모바일 환경에서도 원활한 이용이 가능합니다.

#### ■ 메인 페이지 & 메뉴

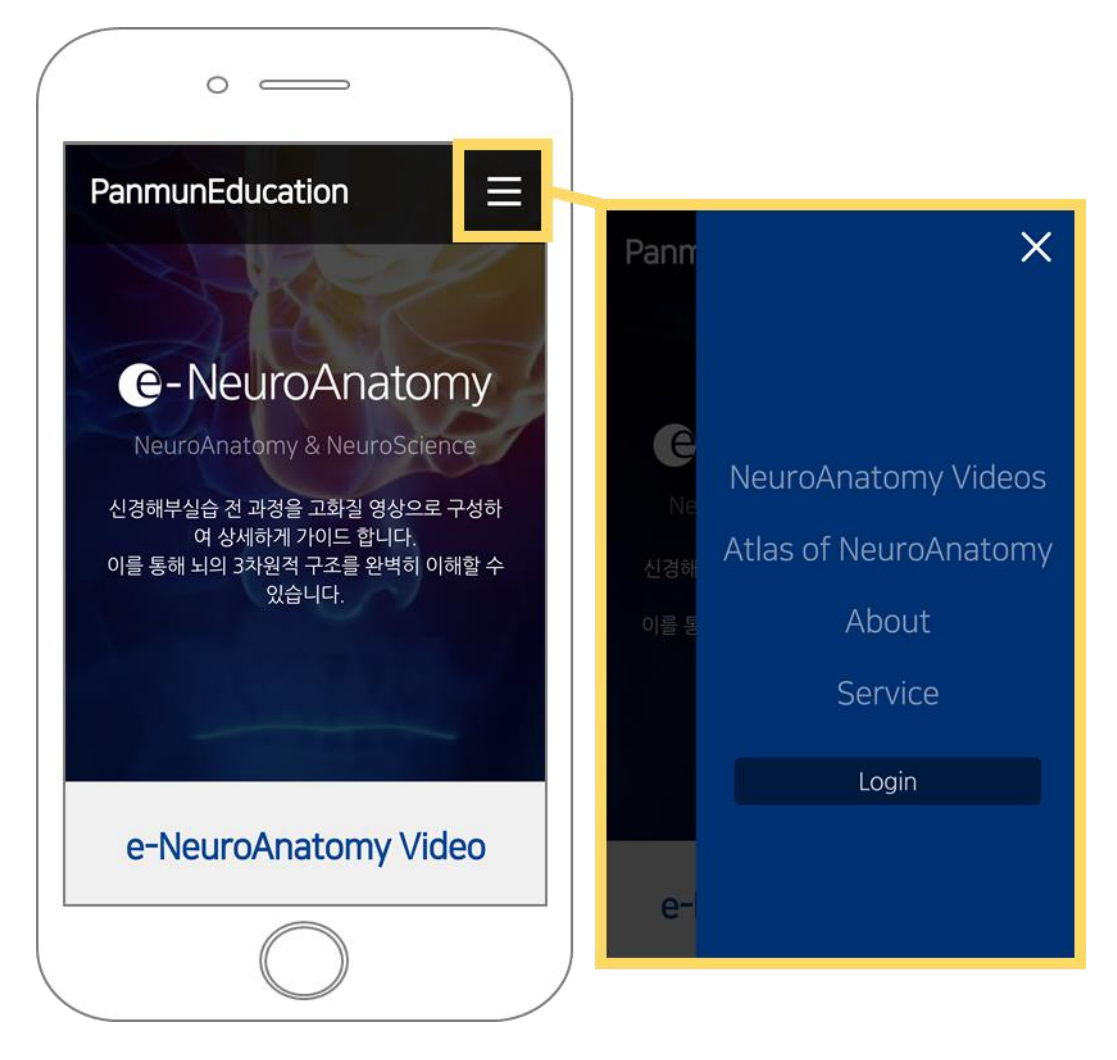

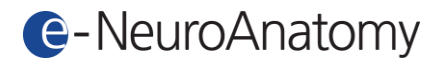

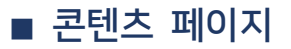

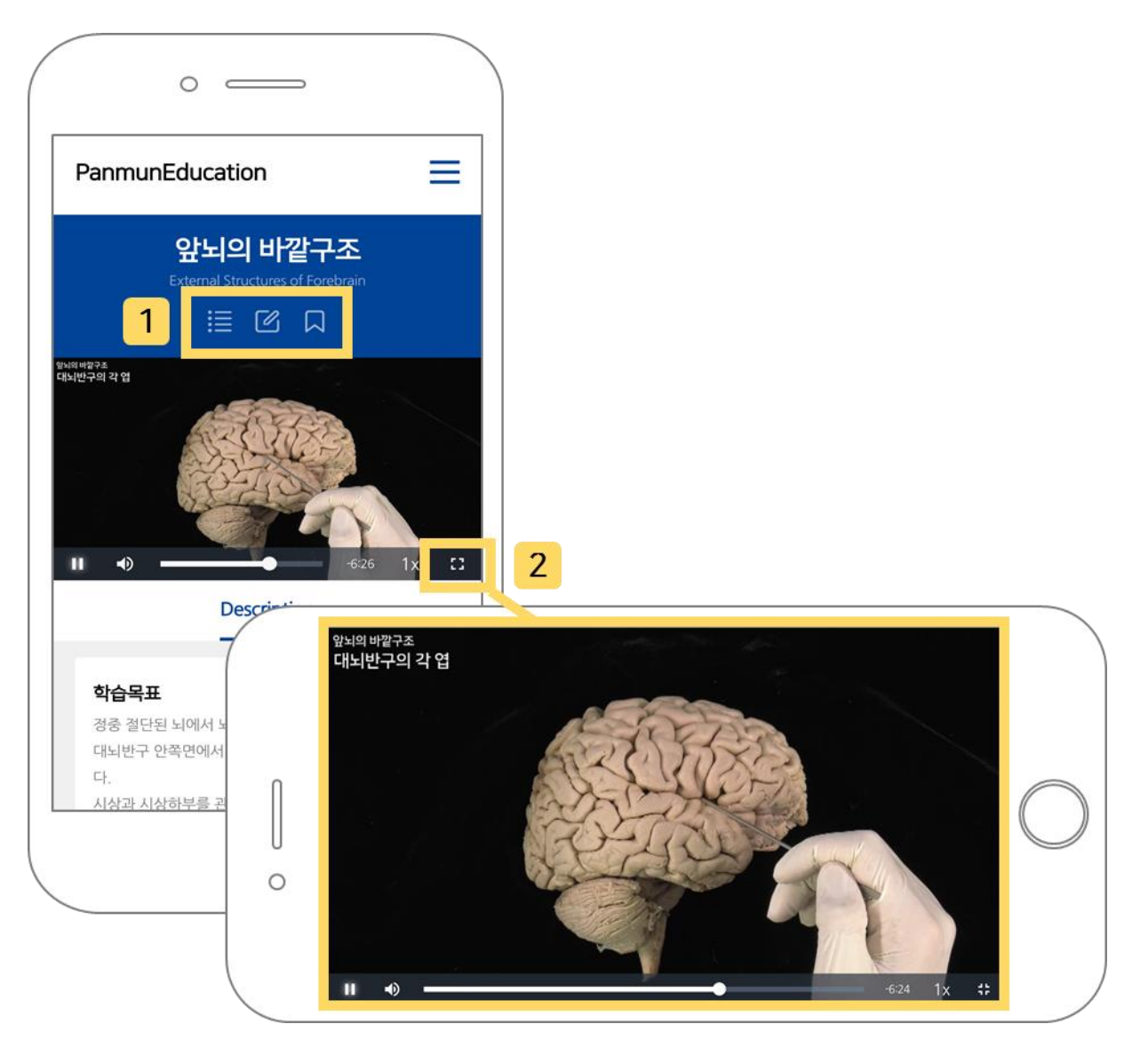

- 1. [목차], [수정요청], [스크랩] 등의 기능을 PC 와 동일하게 이용할 수 있습니다.
- 2. 영상 콘텐츠를 모바일 기기에서 전체화면으로 시청할 수 있습니다.

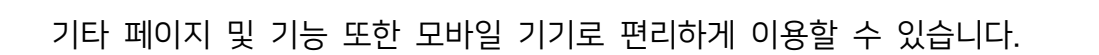

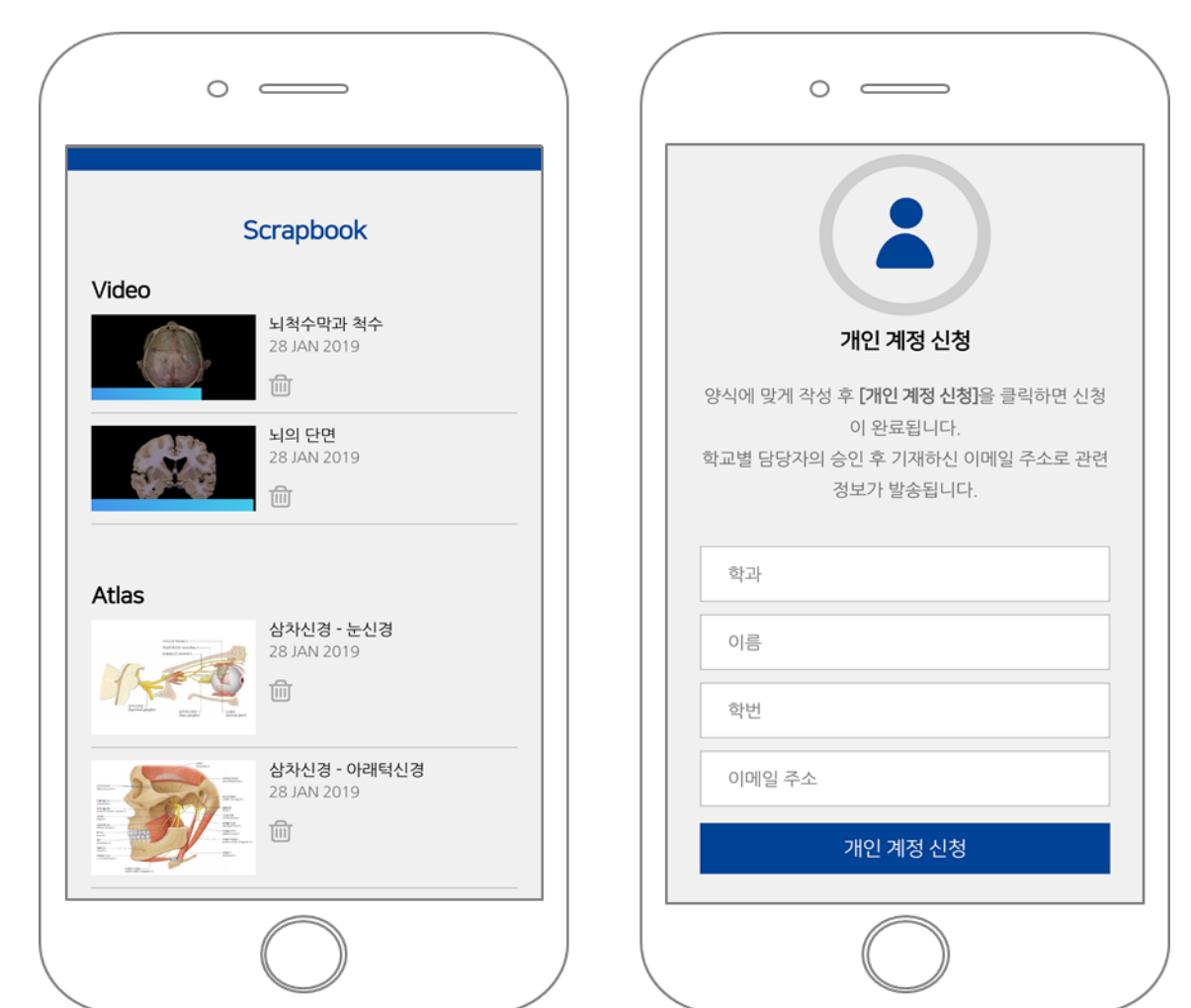

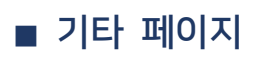

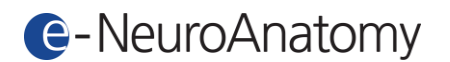